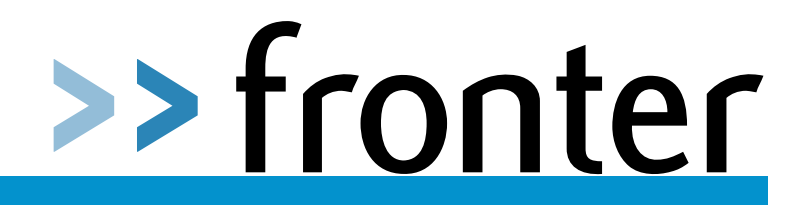

Setting up a Scheduled task in Windows Server 2008

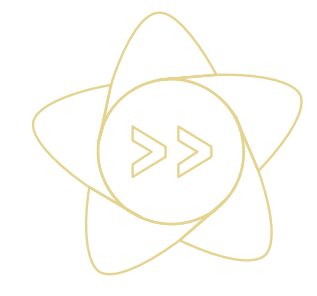

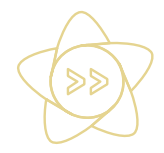

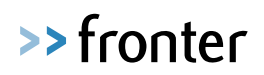

# **Version Control**

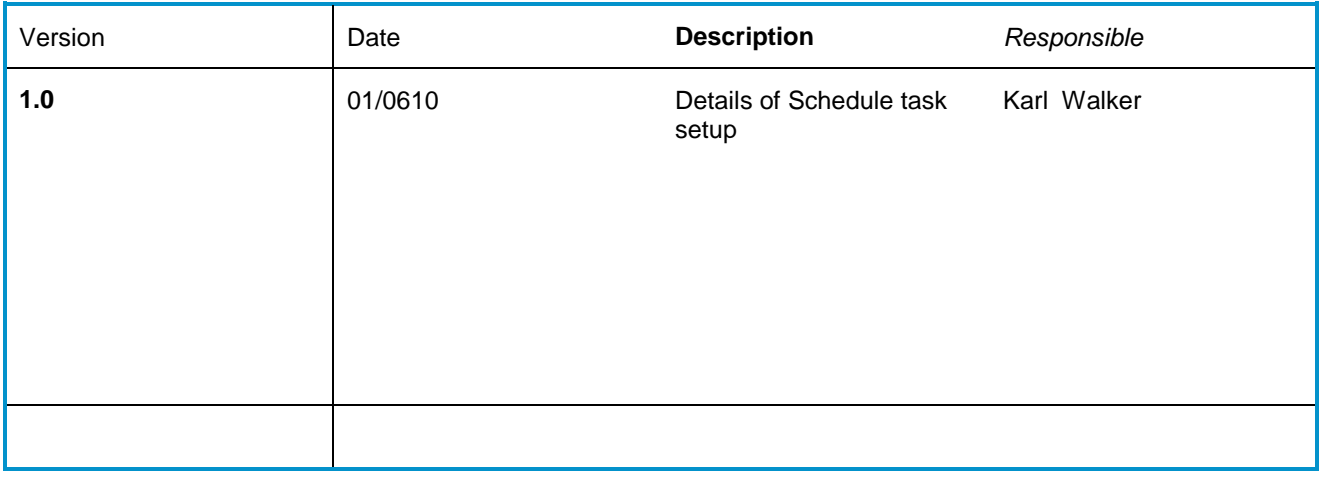

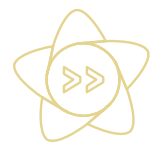

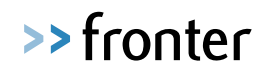

# **1 Introduction**

Typically, the Windows Scheduler is located on the school's server.

The Scheduler should be set up to run at regular intervals to pick up any changed data and export it to the web service. Please note that the password used by the administrator, for the machine you are using, will be required.

This section provides basic information required to set up a scheduled task.

For additional information relating to the Microsoft Windows Scheduler, please refer to Microsoft's online help.

### 1. Select **Start | All Programs | Accessories |System Tools | Scheduled Tasks**.

The menu route may vary depending on the operating system in use.

## 2. Click on the '**Create Basic Task...'** on the far right hand side to open the **Scheduled Task Wizard**,

This will guide you through the process.

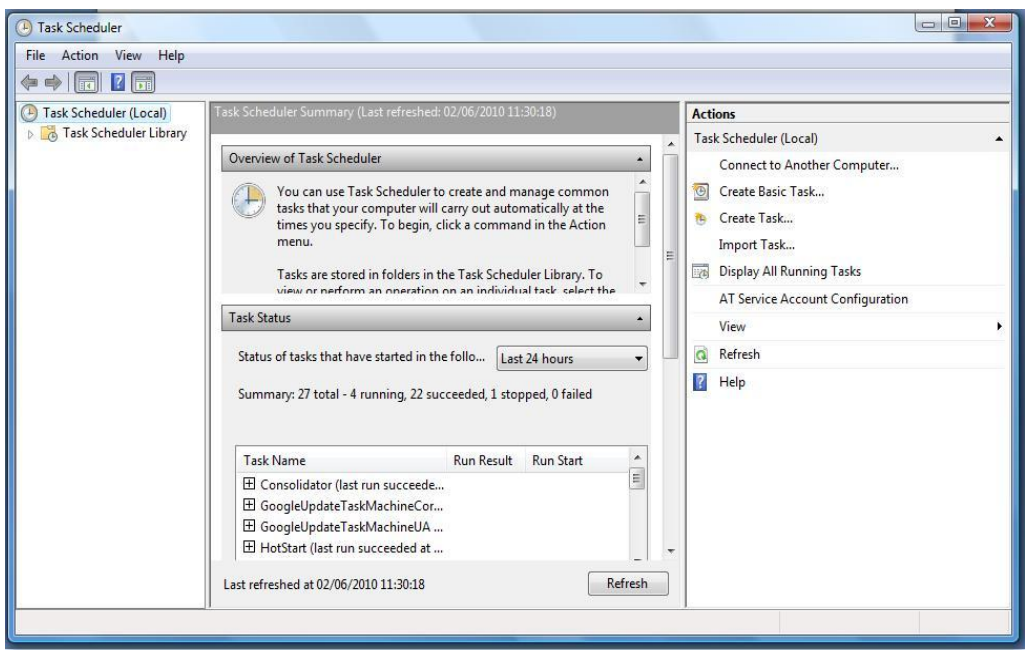

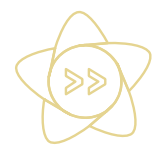

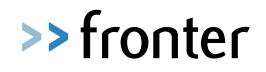

The below example path is the most common location of the VLEexport.exe. If you cannot find it there, please go to start > search and search for "vleexport.exe". Once found, browse to the location of the .exe file in the scheduled task.

Enter a name for the task, e.g. VLEExport, and specify when the task should be run, e.g. Daily, Weekly, etc., by selecting the appropriate radio button. Running the scheduled task on a daily basis is recommended. Click the Next button to continue.

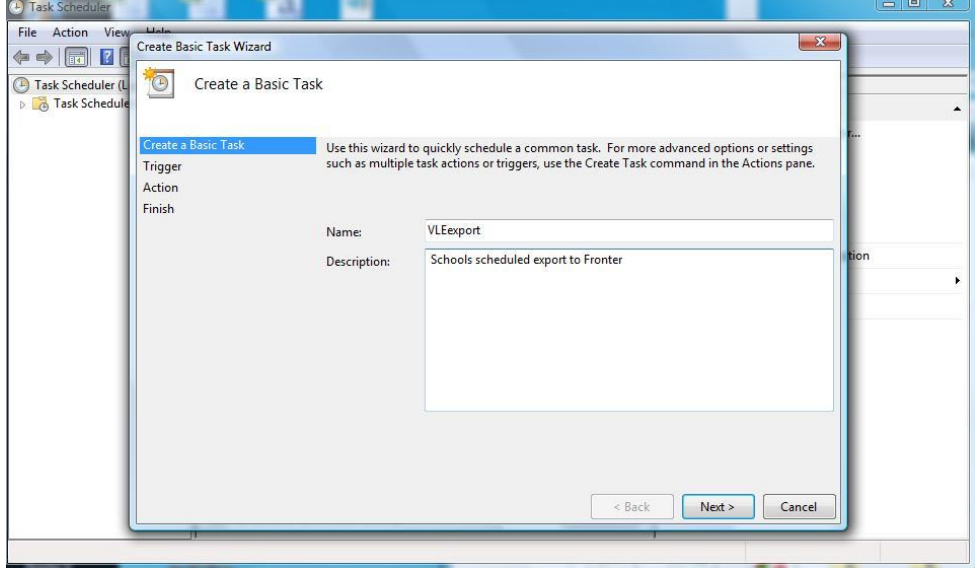

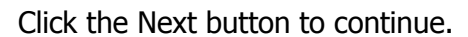

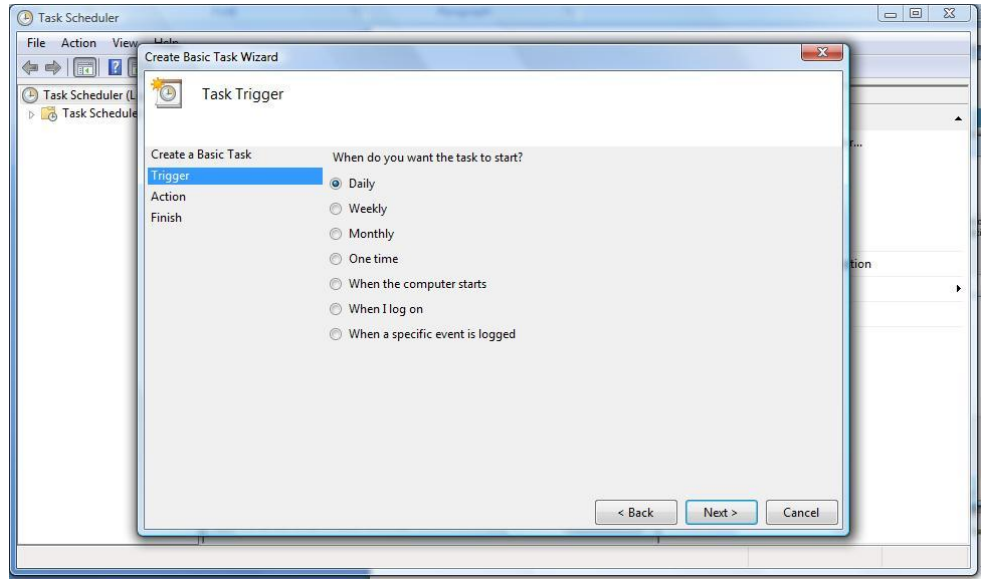

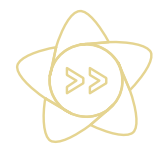

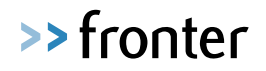

Select the time you wish the task to start. Please make sure it is not conflicting with any backups, we recommend a time about 8pm in the evening. Click the Next button to continue.

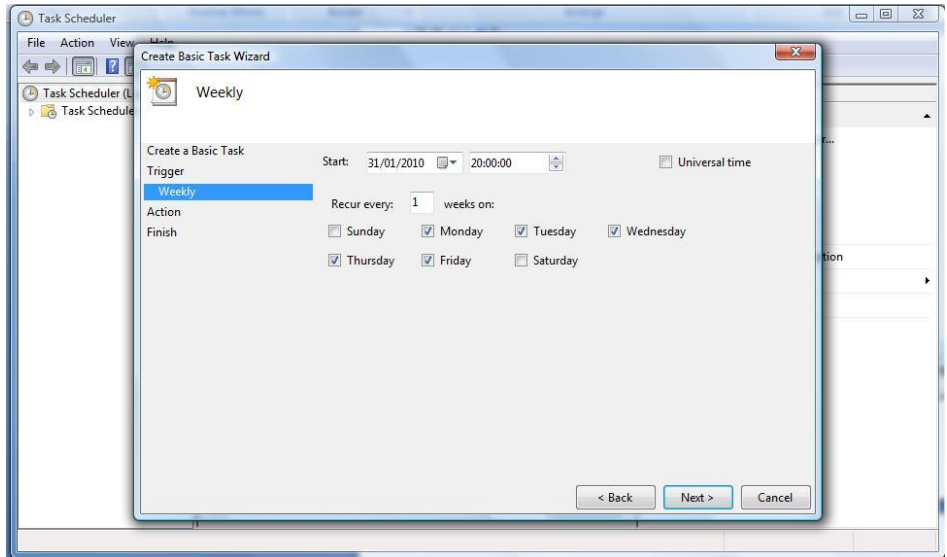

Select the option 'Start a program'. Click the Next button to continue.

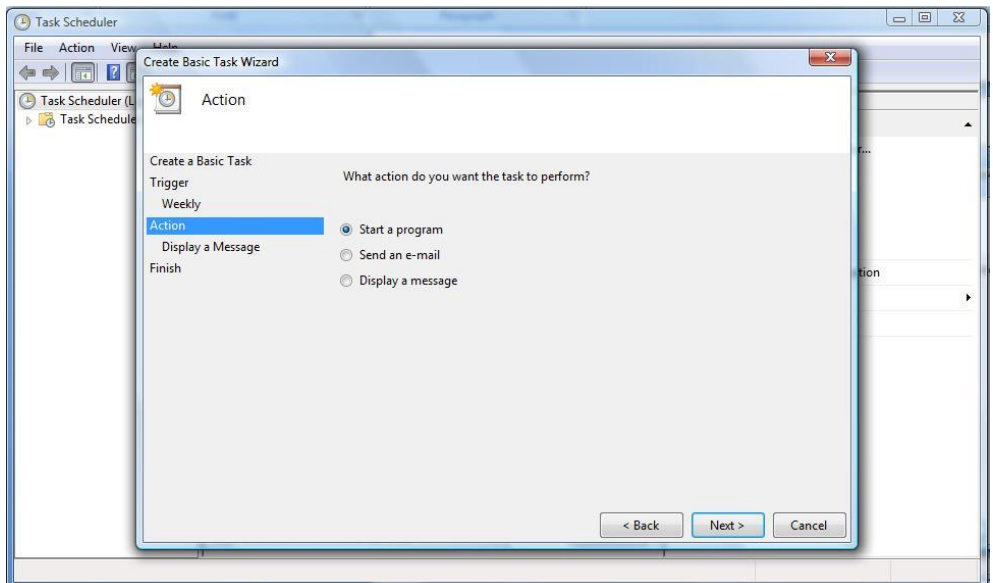

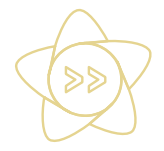

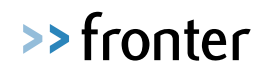

Click the browse button to open the Select Program to Schedule dialog. Navigate to C:\\Program Files\Microsoft SQL Server\MSSQL.1\Binn\VLEexport.exe **(NB: Actual school server path may differ!)**

Highlight VLEexport.exe and click the Open button to proceed to the next screen.

In the Argument field, you now need to enter the following parameters to the end of the existing text:

/S [server name\instance name] /D [database name] /U [Sims username] /P [Sims password]

The username needs to have system manager and school administrator rights.

Click the Next button to continue.

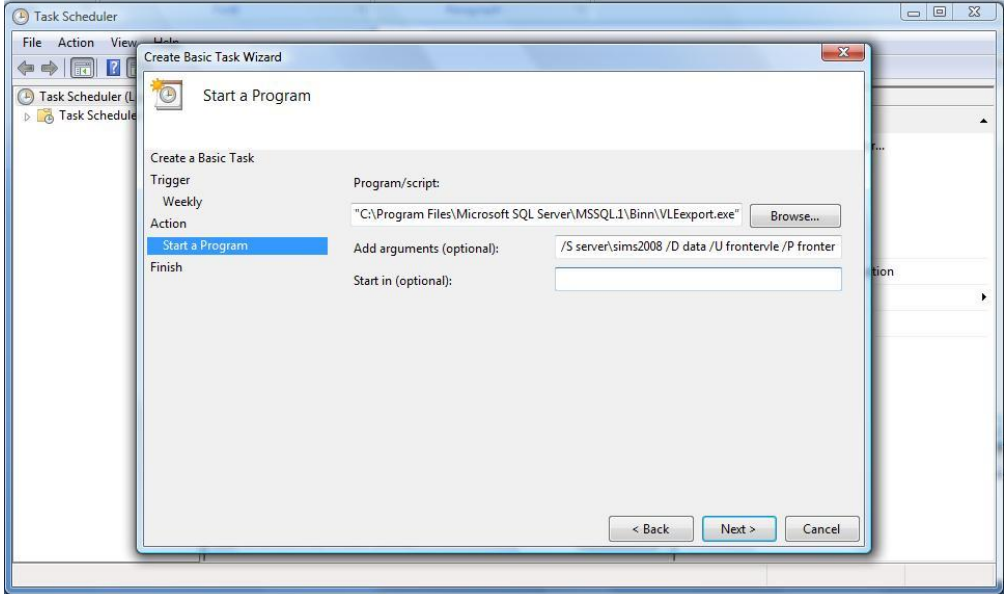

To find the server and database details, please go to start | search and search for the connect.ini file. Please copy the entries exactly.

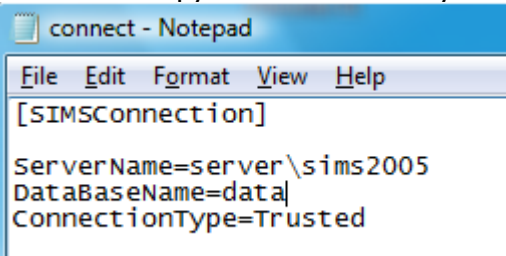

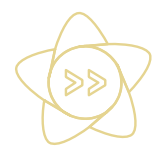

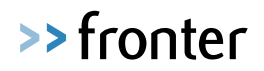

Click on 'Finish' to complete the schedule task setup.

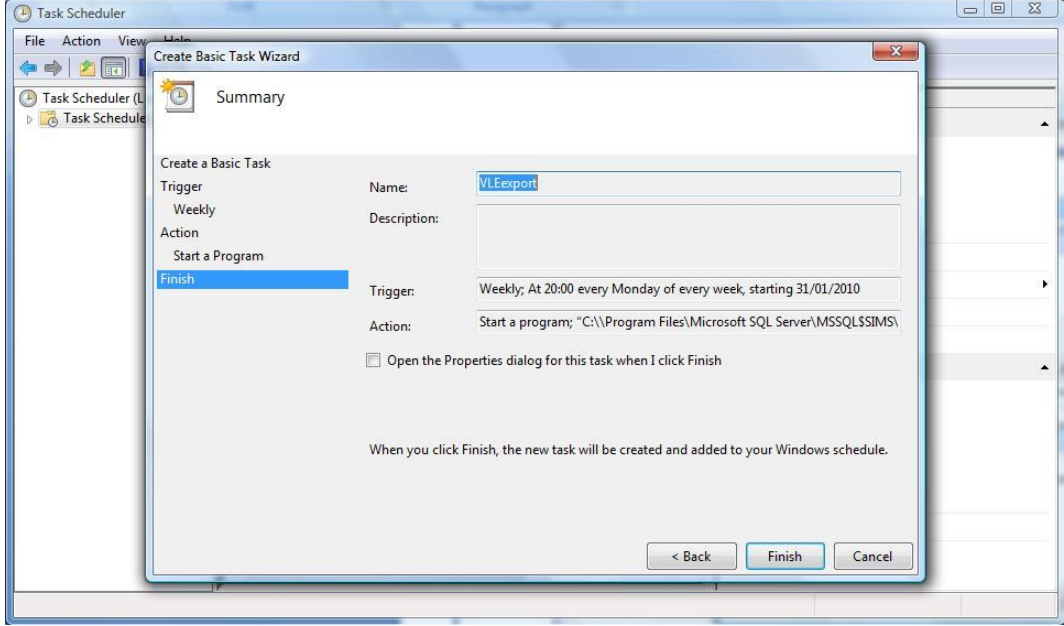

You then see the new task in the Task Scheduler library list.

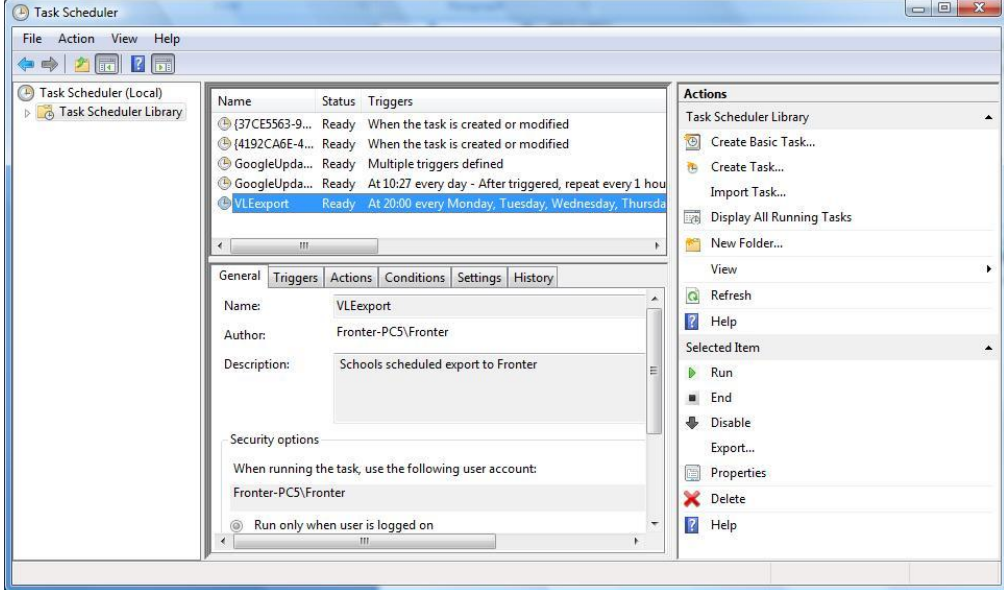

**Pushing a Full Export manually.**

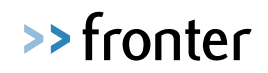

We will now force a push of the data to the Fronter MLE to ensure the scheduled task is working correctly. Select Start | Run and type in cmd and select open. This will bring up a command prompt. Please right mouse click in the command prompt and select paste. This will paste the scheduled task run command into the dos prompt. Please add /F /V to the end of the command line as like the examples shown below and hit enter.

#### **Example1:**

"C:\\Program Files\Microsoft SQL Server\MSSQL\$SIMS\Binn\VLEexport.exe" /S server\sims2005 /D data /U frontervle /P fronter /F /V

#### **Example2:**

"C:\\Program Files\Microsoft SQL Server\MSSQL\MSSQL.1\Binn\VLEexport.exe" /S server\sims2005 /D data /U frontervle /P fronter /F /V

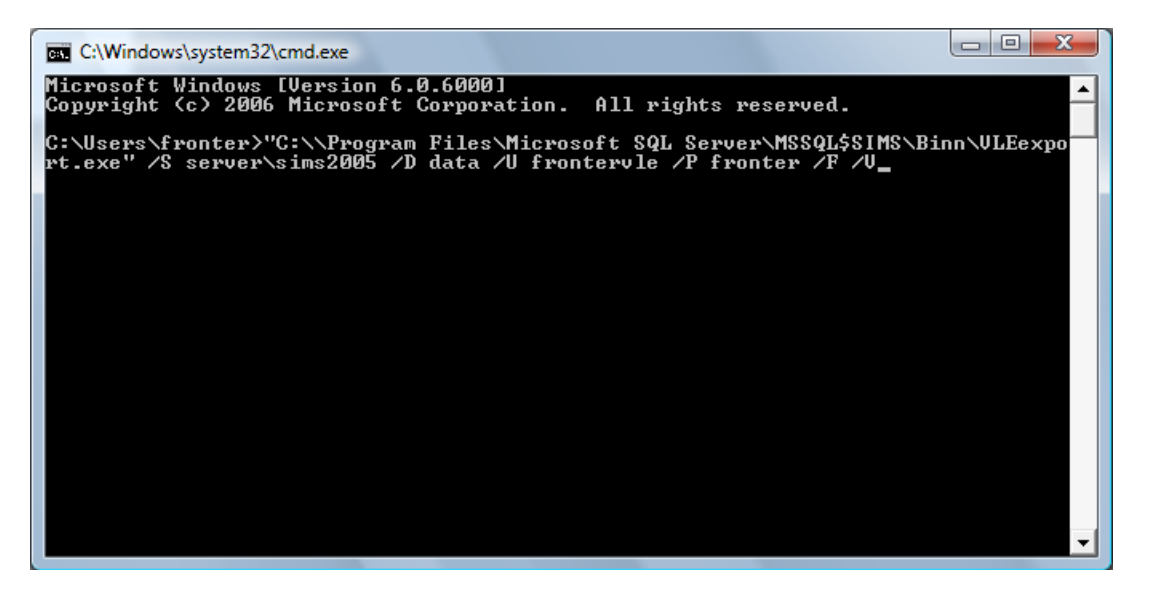

The screen will pause for up to 5 minutes depending on the size of the export. Once complete, it will simply return to the command prompt line. If you wish to check that the export was successful, please copy the complete URL from Fronter (step 2) into a web browser. This will show you when the data was received and when it will be imported. If you wish to double check please feel to call into the help desk.

Close down the command prompt by typing "exit" and close the Microsoft scheduled task making sure that the task is saved.

If you get an error message in Step 5, please do not hesitate to contact support on the details below and we can connect remotely to your server to help guide you through the process.

Email: uksupport@Fronter.com Telephone: 020 82 55 55 55 option 5.